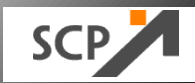

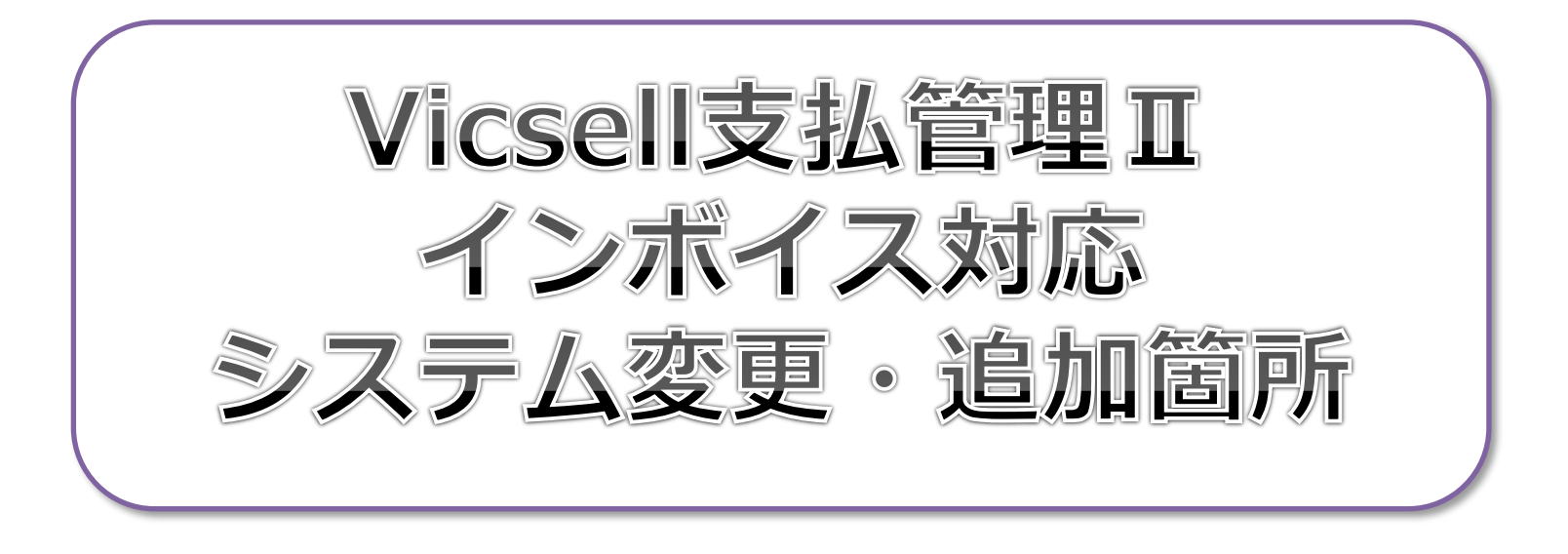

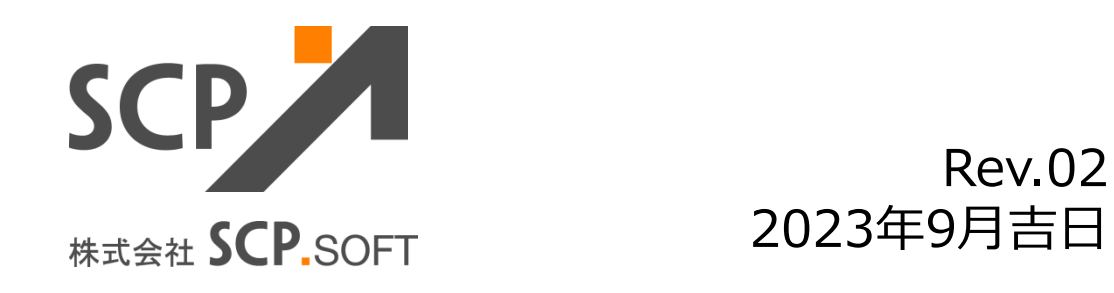

### **■Vicsell支払管理Ⅱ インボイス対応**

- **1. プログラム**
	- ・Vicsell支払管理Ⅱ V2.2.3 のバージョンアップにてインボイス対応いたします。 インストール用DVDに付属しているインストール手順書をご覧いただき、 バージョンアップ作業を進めてください。

・ご不明点がございましたら、以下までお問い合わせください。

support@scp-soft.co.jp

TEL:097-503-9825

### **2.対応内容**

・インボイス制度に対応した機能追加をしております。 ご利用状況に応じ、各画面で設定をお願いいたします。

### **■Vicsell支払管理Ⅱ インボイス対応機能**

- 1.基本情報の登録
	- ・自社の適格請求書発行事業者の登録番号の登録
	- ・手数料消費税率の登録
	- ・支払通知書のPDF出力先フォルダの設定
- 2.支払先の登録
	- ・適格請求書発行事業者の事業者区分の登録
	- ・適格請求書発行事業者の登録を通格請求書
- 3.支払先データの受入
	- ・適格請求書発行事業者の事業者区分の項目追加
	- ・適格請求書発行事業者の登録番号の項目追加
- 4.消費税区分の登録
	- ・非適格区分(経過措置あり)の消費税区分の登録
	- ・非適格区分(経過措置なし)の消費税区分の登録
- 5. 会計マスタの受入
	- ・非適格区分(経過措置あり)の項目追加
	- ・非適格区分(経過措置なし)の項目追加
- 6.債務入力
	- ・非適格事業者の支払先を選択し、相手科目が費用科目 の場合、消費税区分の読み替えをする機能

#### 7.経費入力

・非適格事業者の支払先を選択し、発生科目が費用科目 の場合、消費税区分の読み替えをする機能

#### 8.支払通知書

- ・自社と支払先の登録番号の印字
- ・振込手数料、手形手数料などの各種手数料を一括表示 ・各種手数料の消費税額表示

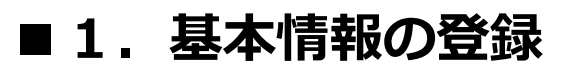

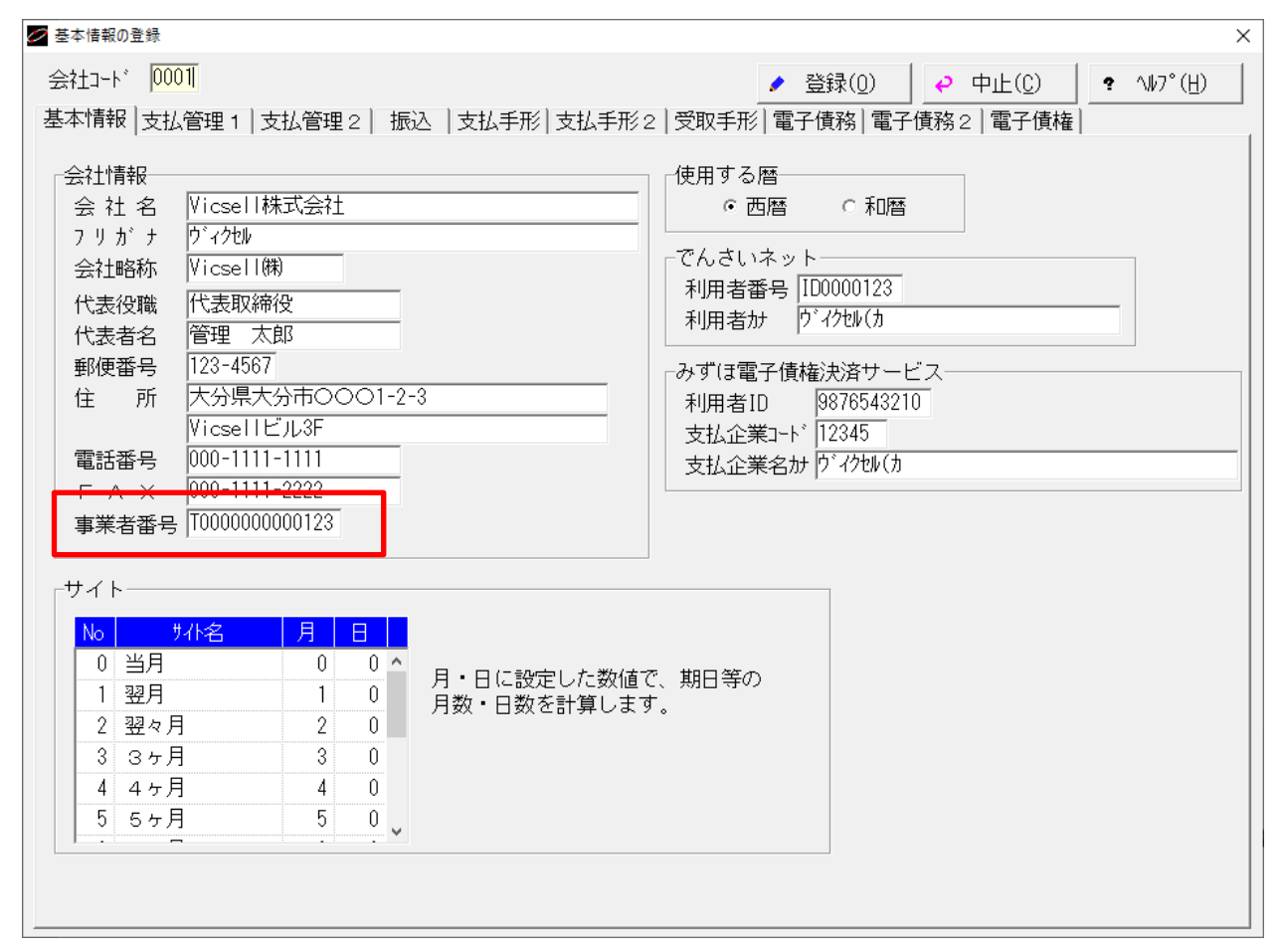

■基本情報の登録-基本情報タブ

·事業者番号: 自社の適格請求書発行事業者の登録番号を登録します (T+13桁)

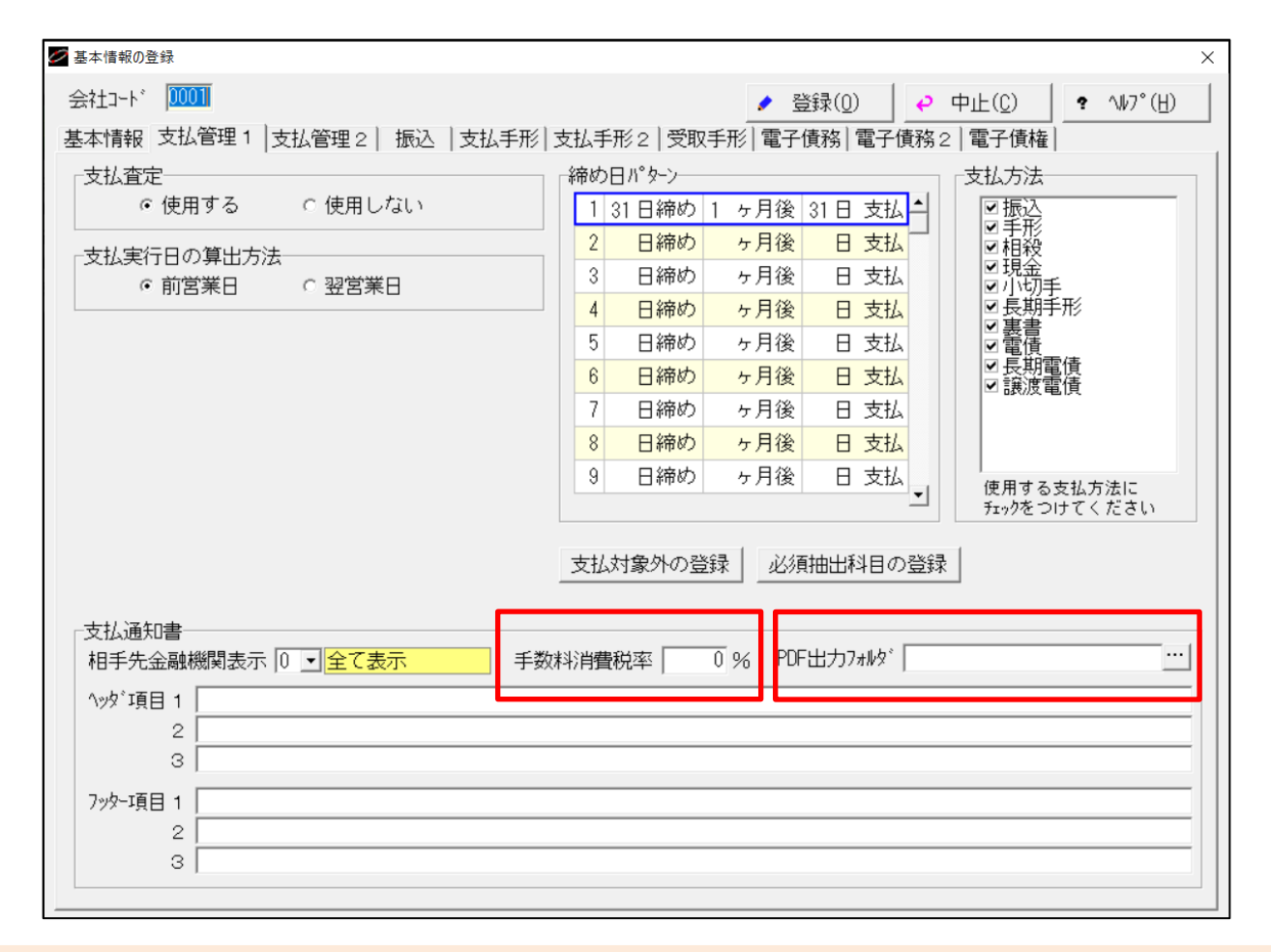

### ■基本情報の登録-支払管理1タブ

・手数料消費税率:支払通知書の各種手数料の消費税額を計算する際の消費税率を登録します

・PDF出力フォルフォルダ:支払通知書をPDF印刷する際に保存するフォルダを設定します ※PDF出力: Microsoft Print to PDFが必須 ( Microsoft Print to PDFにて印刷処理をします)

### ■ 2. 支払先の登録

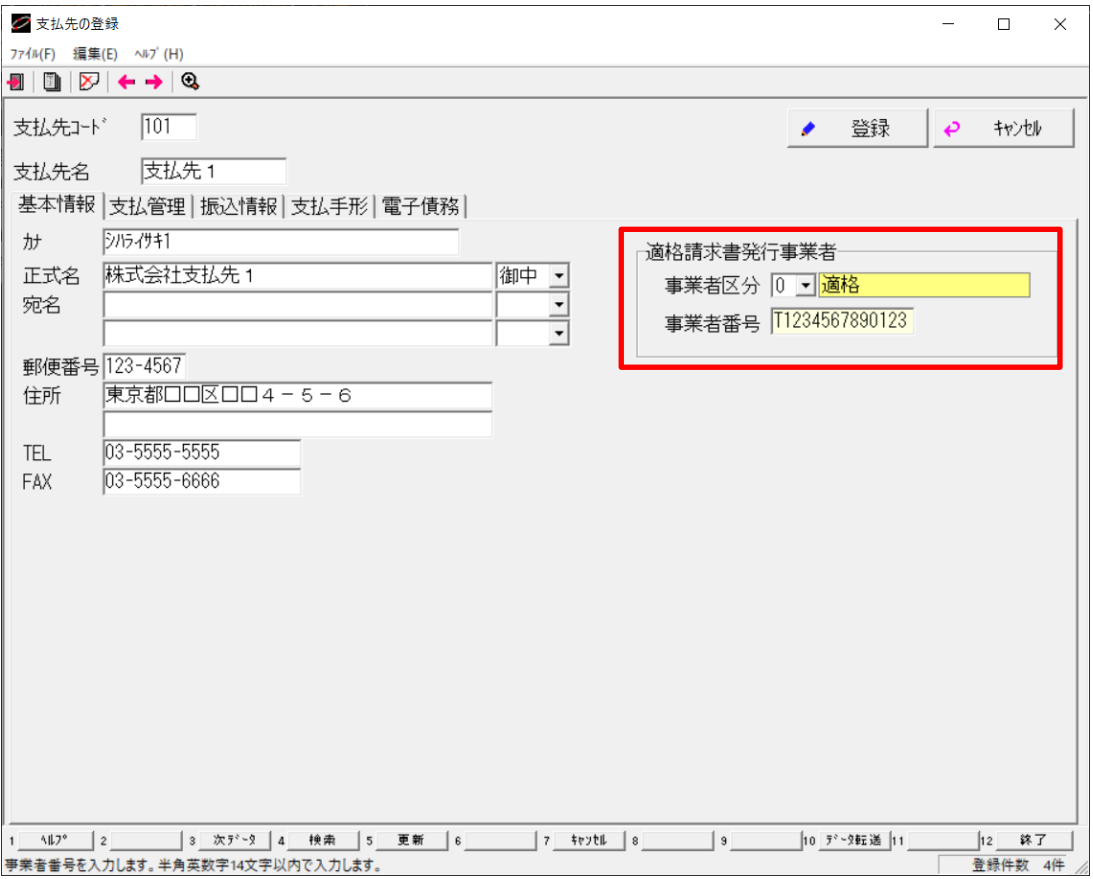

#### ■支払先の登録 適格請求書発行事業者

- ・事業者区分:0:適格、1:非適格(経過措置あり)、2:非適格(経過措置なし)、3:未設定 から選択します
- ・事業者番号:適格請求書発行事業者の登録番号を登録します(T+13桁)

# ■3. 支払先データの受入

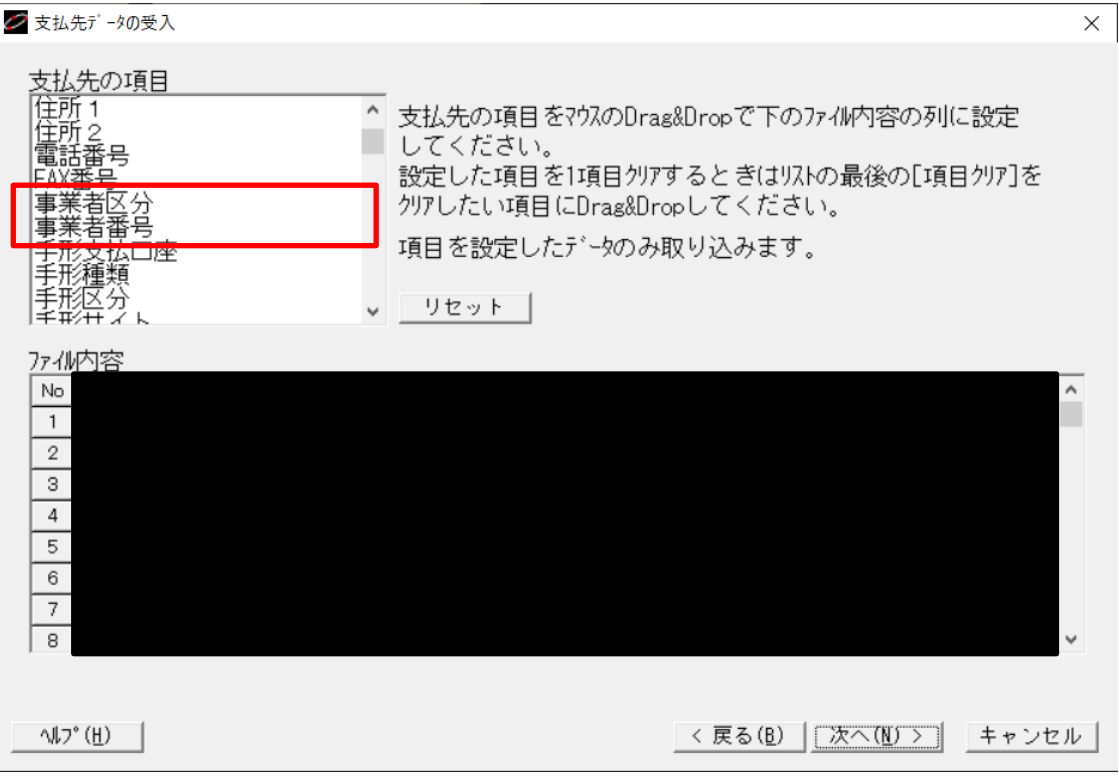

■支払先データの受入

- ・事業者区分:事業者区分を取り込む項目を追加します
- ・事業者番号:事業者番号を取り込む項目を追加します

### ■ 4. 消費税区分の登録

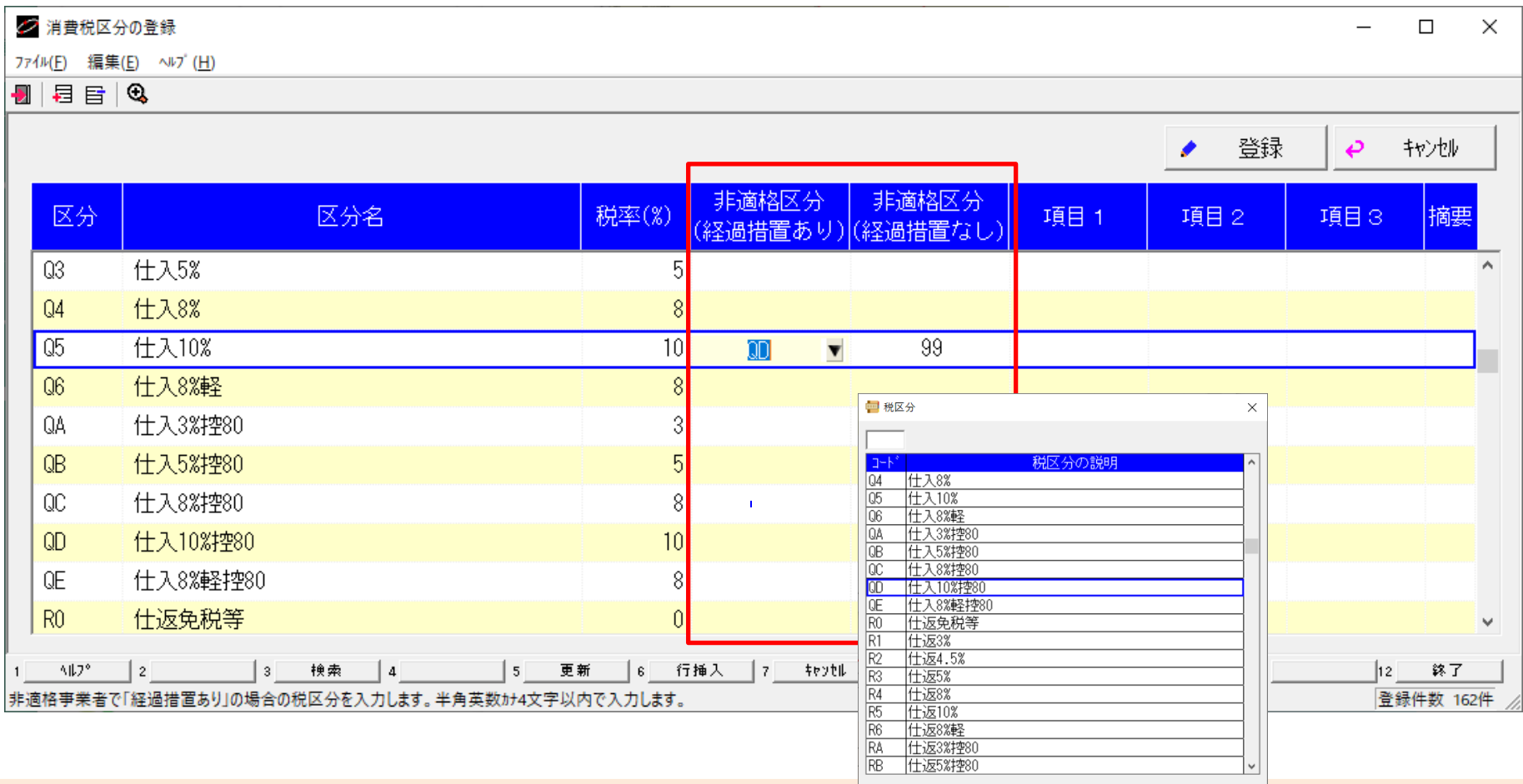

### ■消費税区分の登録

- ・非適格区分(経過措置あり):経過措置ありの非適格事業者区分で利用する消費税区分を選択します
- ・非適格区分(経過措置なし):経過措置なしの非適格事業者区分で利用する消費税区分を選択します ※消費税区分に登録している消費税区分を選択する仕様

# ■ 5. 会計マスタの受入

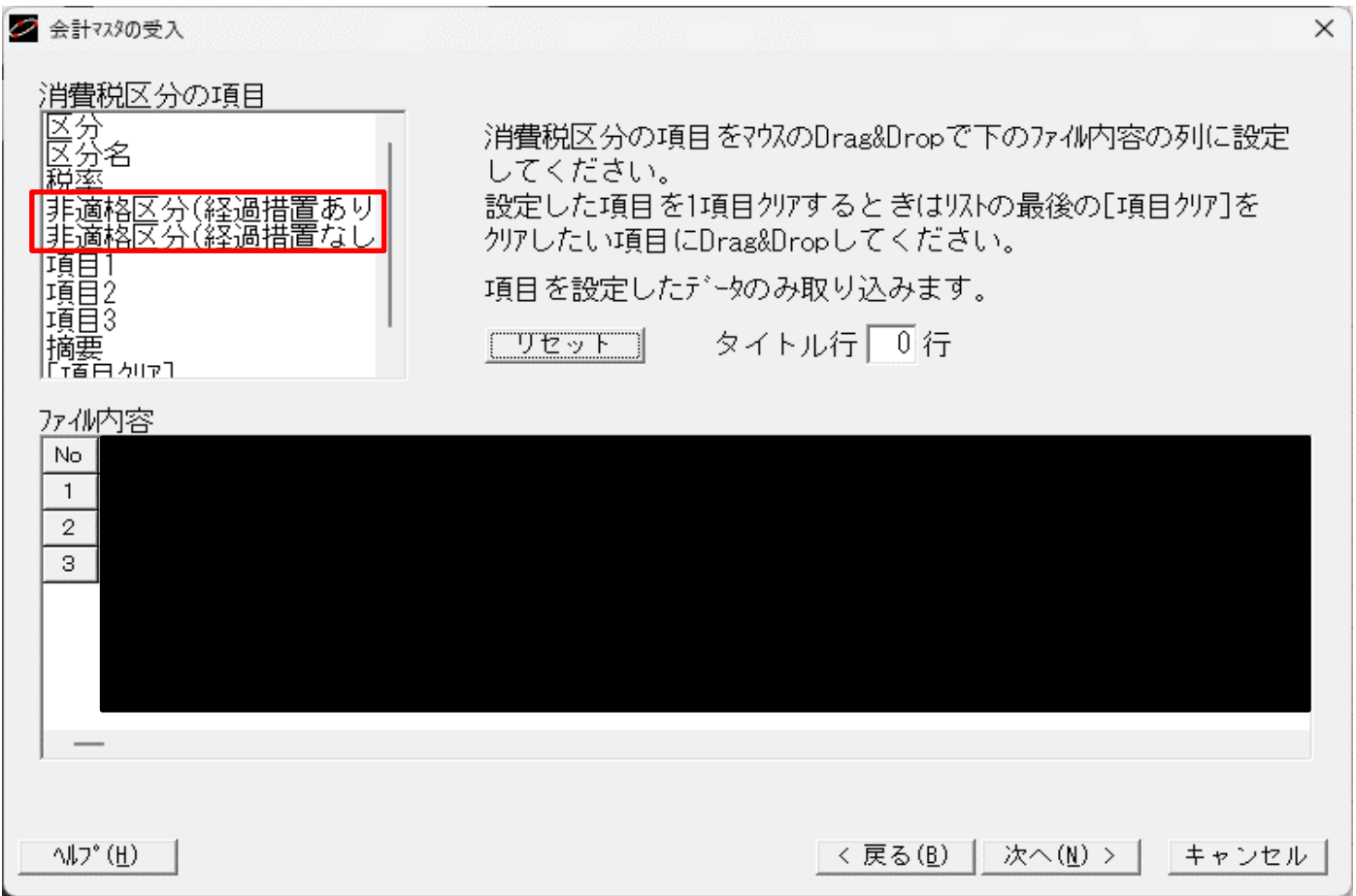

■会計マスタの受入

・非適格区分(経過措置あり):非適格区分(経過措置あり)の消費税区分を取り込む項目を追加します ・非適格区分(経過措置なし):非適格区分(経過措置なし)の消費税区分を取り込む項目を追加します **※PCA会計DX(オンプレ)または(クラウド)連携オプションを利用中のメニューでは表示しません**

# ■ 6. 債務入力

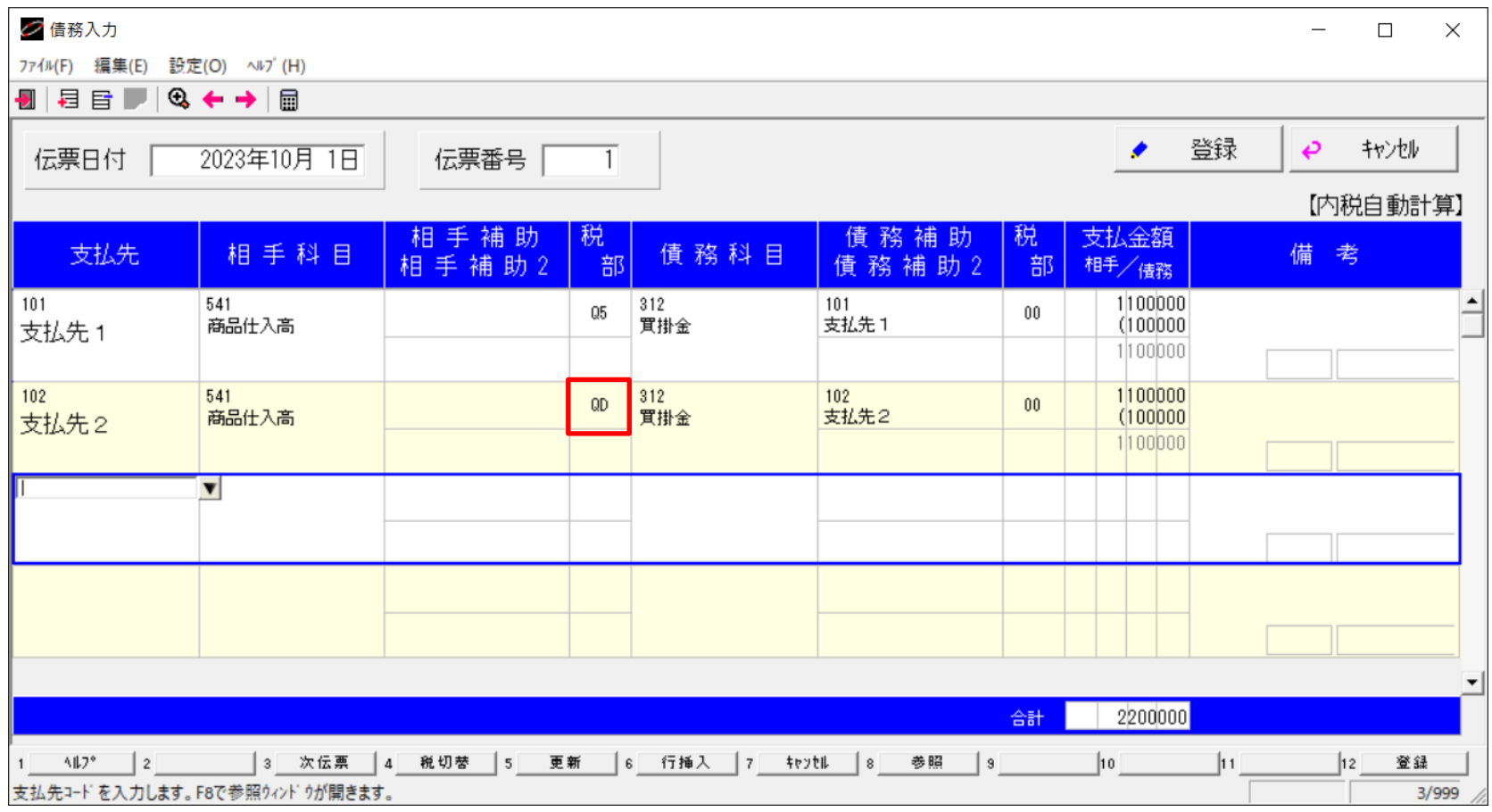

- ■債務入力
	- ・支払先の登録および消費税区分の登録により消費税区分の読み替えを行います
	- 例)102 支払先2、非適格(経過措置あり)、消費税区分:Q5→QDで設定した際に読み替えが発生
	- **※【消費税区分】の読み替えは行いますが、【消費税額】の変更は行いませんので予めご了承ください。**

## ■ 7. 経費入力

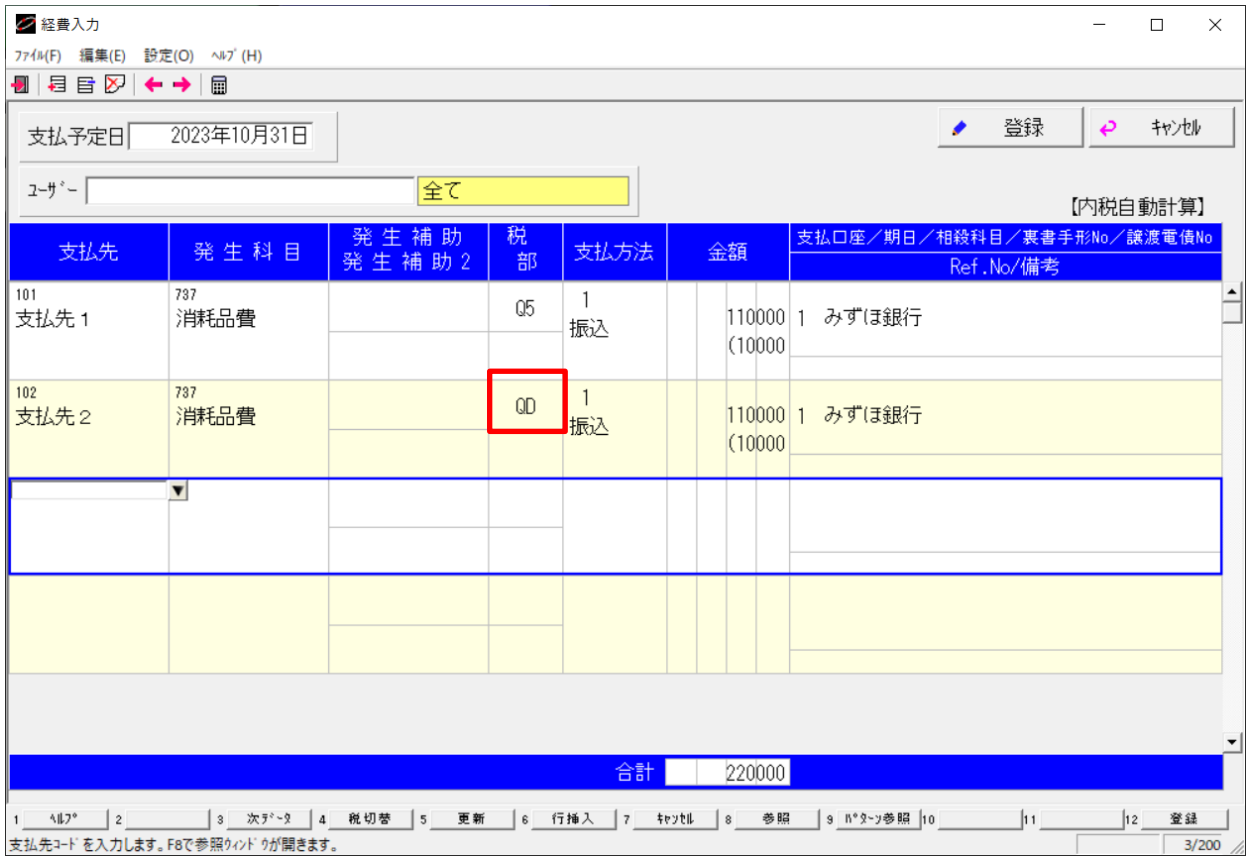

■経費入力

・支払先の登録および消費税区分の登録により消費税区分の読み替えを行います

例)102 支払先2、非適格(経過措置あり)、消費税区分:Q5→QDで設定した際に読み替えが発生 ※パターン参照を行った際も消費税区分の読み替えが発生します

(経費パターンの登録にて消費税区分を変更する必要はありません)

**※【消費税区分】の読み替えは行いますが、【消費税額】の変更は行いませんので予めご了承ください。**

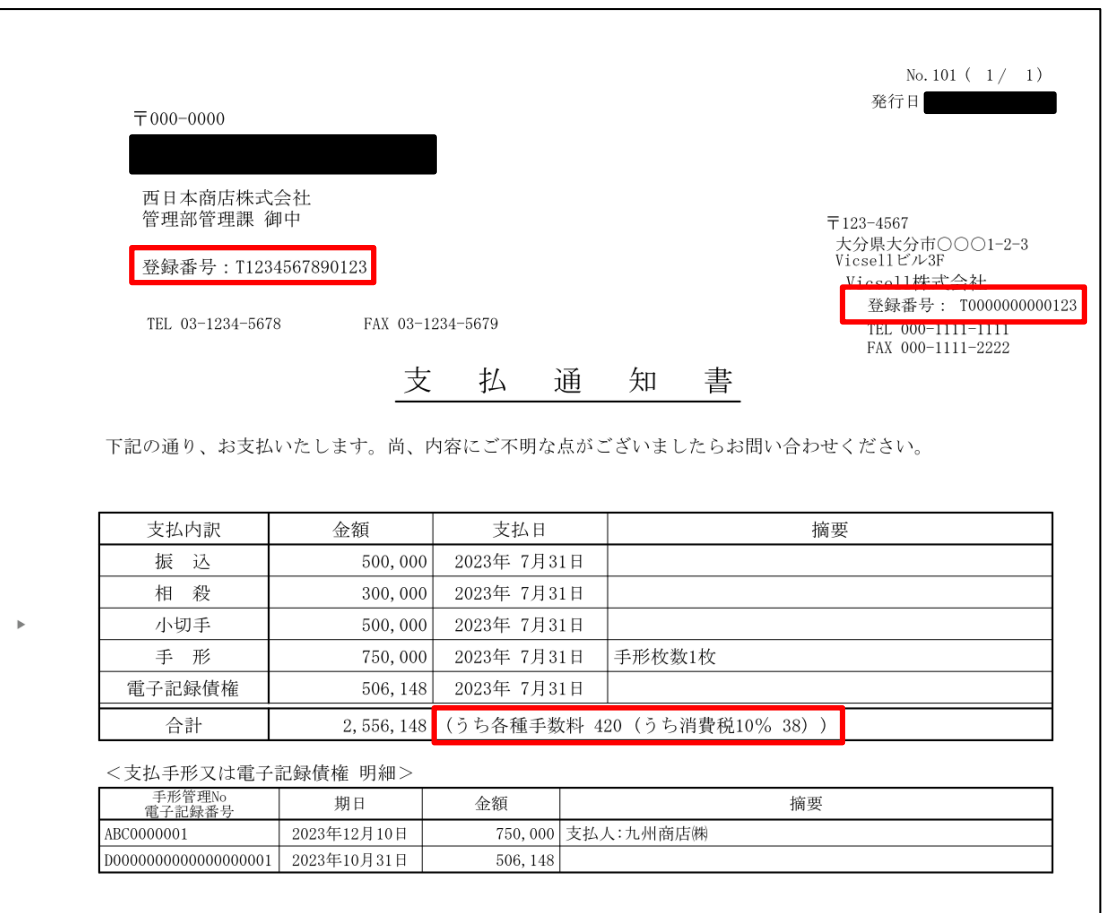

#### ■支払通知書

- ・登録番号:自社と支払先の登録番号の印字をします
- ・各種手数料:支払内訳の手数料を「各種手数料」でまとめて表示します
- ・消費税率:基本情報の登録で登録した消費税率をもとに消費税額を算出して表示します

# ■ 8. 支払通知書 (2)

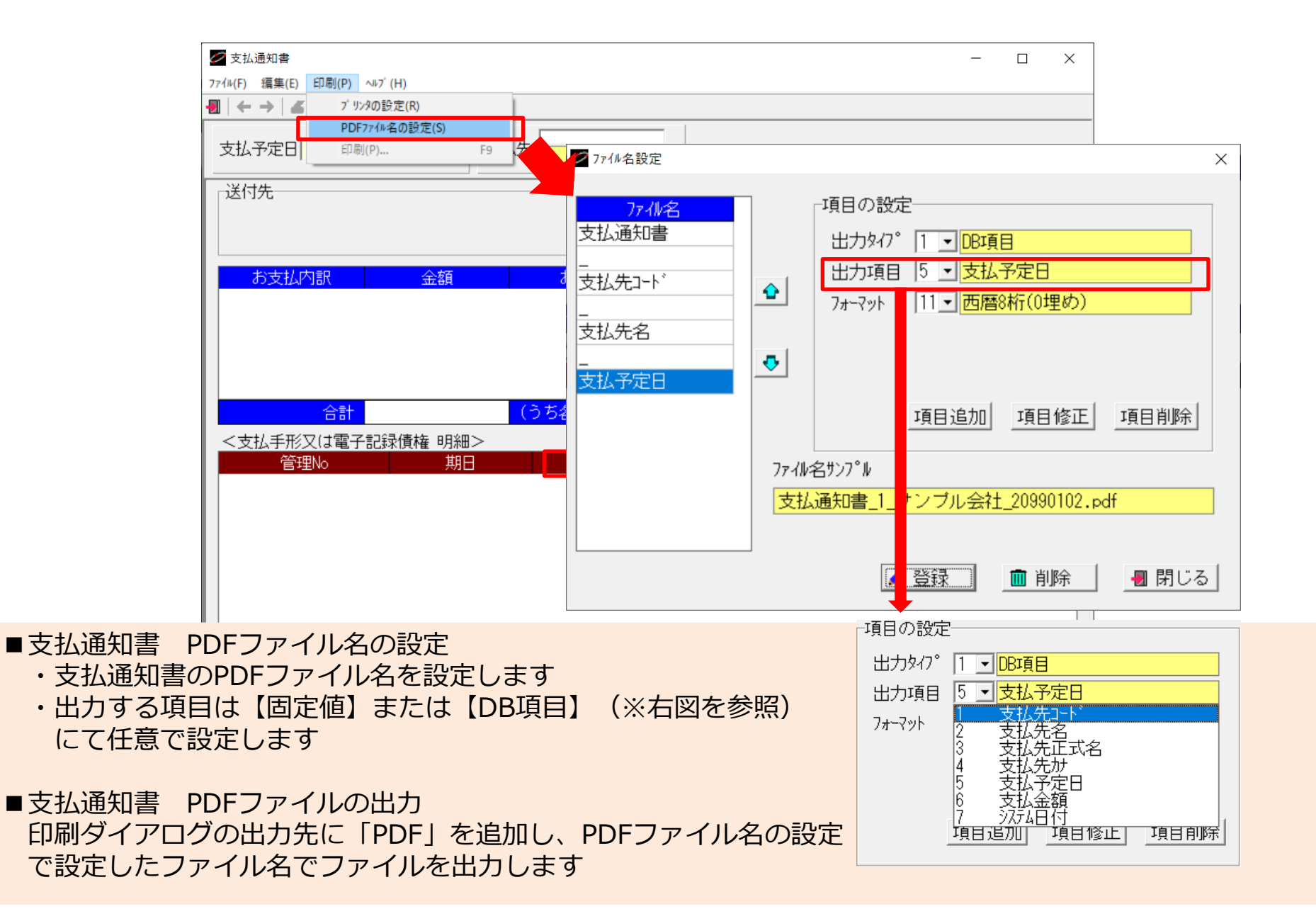